# **GC-ATC-850**

#### Isolated USB to RS-232/422/485 Interface Converter

# User's Manual

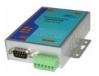

### Introduction

The GC-ATC-850 module is a cost-effective way to convert RS485 industrial buses to a USB interface. When connected to a PC USB port the GC-ATC-850 module is automatically detected and is installed as a native COM port which is compatible with any existing serial communication application. They have 600W protect between the USB port and RS-232 /422/485 protects. The GC-ATC-850 has a 384 byte receive buffer with an adjustable timeout and a 128 byte transmit buffer with auto-transmit control. The GC-ATC-850 makes it easier to add RS485 devices to your system with easy plug-and-play.

### **Features**

- Computer interface: USB 1.1 2.0 Plug and Play.
- Operational system virtual serial port driver.
- Supports Windows 98/ME/XP/2000/CE/Vista, MAC
   & Linux 2.4.20 or superior.
- Field Interfaces:RS-232,RS-422,RS-485 Half Duplex ,
- Automatic flow control for RS485 Half Duplex.
- Transmission rate:
   RS232 from 300 bps to 460.8Kbps.
   RS485 from 300 bps to 921.6Kbps.
- Maximum RS-485 cable length: 1200 m
- Maximum number of devices in the RS485 network: Half Duplex to 32 devices
- Power: from the USB port.
- Consumption: <200 mA.</li>
- Isolation: Isolation voltage 3500VRMS 500VDC sequence
- USB port RS-232/422/485 bus protection: 600W.
- USB connection: USB -B female connector. 1m
   USB-A to USB-B cable.
- RS-232 connector:DB9 male
- RS-422/485 connector: 6-bit terminal socket
- Metal case size: 105x85 x27 mm
- Operating environment: -25 to 70°C, 10 to 90% relative humidity, non-condensing.

### Wiring configuration

The RS-232 termination of the Interface is implemented as a DB9 plug.RS-422/485 termination of the Interface is implemented as a six bit terminal. The pin assignments for the connector can be found in the following table as well as on a sticker applied to the unit.

RS-232 Pinout at DB9 Male

| PIN# | RS-232 |
|------|--------|
| 2    | RXD    |
| 3    | TXD    |
| 5    | GND    |
| 7    | RTS    |
| 8    | CTS    |

RS-422/485 Pinout at 6-bit terminal

| PIN# | RS-422 | RS-485 |
|------|--------|--------|
| 1    | T+     | 485+   |
| 2    | T-     | 485-   |
| 3    | R+     | -      |
| 4    | R-     | -      |
| 5    | GND    | GND    |

#### LED indication

Red LED

| Yellow LED | Data Sending from USB port to RS-485   |
|------------|----------------------------------------|
|            | Serial Port side                       |
| Green LED  | Data Receiving from RS-485 Serial port |

side to USB port

Indication power

### Wiring examples

RS-232 Wiring

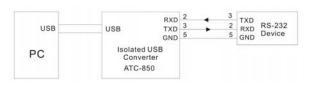

RS-422 Wiring

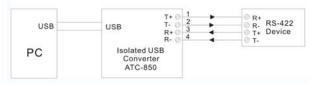

### RS-485 Wiring

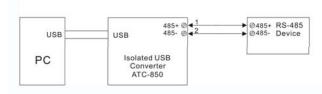

# Check the GC-ATC-850 (Loop Back)

- 1. Cross connect the transmit and receive lines for RS-422.For RS-232 only connect TXD.RXD together
- 2. Connect a PC to the USB Port.
- Using Hyper Terminal or similar program, connect to the appropriate COM port. Ensure Hyper Terminal local echo is OFF.
- 4. Transmit data. If the same character string is returned, the test is good.

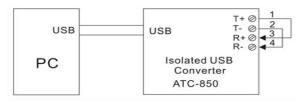

### **Driver Installation**

Follow the steps below to install driver of USB-High Speed Serial Converter:

- Power on your computer and make sure that the USB port is enabled and working properly.
- Plug in the USB-High Speed Serial Converter into the USB port and run the Add New Hardware Wizard to assist you in setting up the new device. Click Next to continue.
- Insert the USB-HS Serial Converter software driver into the CD-ROM drive and click Next to continue. For Windows 98, click Search for the best driver for your device and click to search driver from the floppy drive D:\DRIVER\Win98&Win2000.
- Windows will detect the driver (FTDIBUS.INF) and shows the USB HS SERIAL CONVERTER. Click Next to continue installation.
- Click Next to continue and let Windows copy the needed files to your hard disk.
- 6. When Windows finished installing the software required for the new **USB to Serial Cable**, click Finish.

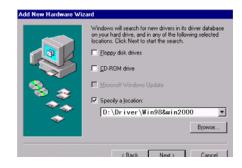

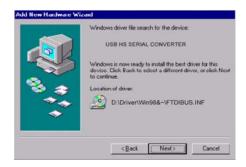

### Setting Up the RS232 Serial Device

Follow the steps below to connect your RS232 Serial Device (ie: Modem) to the USB port of your PC:

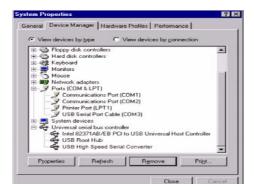

- Turn off your Modem. Plug the DB 9 (or DB 25)
  connector of the USB-HS Serial Converter into your
  Modem. Connect the other end of the USB-HS Serial
  Converter to an USB type A to type B cable. Turn on
  the Modem afterwards.
- Turn on your computer and plug in the USB connector of the USB-HS Serial Converter into the USB port.
- If you have already installed a Modem device before, click Start, Settings, and Modems. Open Modems Properties, select the Modem, and click Properties. In General tab, please change the Port value to USB Serial Port (COM3).
- 4. After finishing these processes, you can use USB to Serial Bridge Cable to connect RS232 Serial 56K FAX Modem and execute the Dial-up function to connect Internet, and send the FAX with the FAX software(ie: Microsoft FAX) properly.

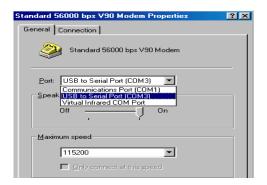

### **Uninstalling the Driver Program**

If you want to remove the USB-HS Serial Converter driver program, you can uninstall it by following the steps below:

- 1. Unplug the USB-HS Serial Converter from your PC.
- Run the D:\Driver\Win98&win2000\FTDIUNIN.EXE
  program from the software CD-ROM, Click finish then
  reboot the PC.

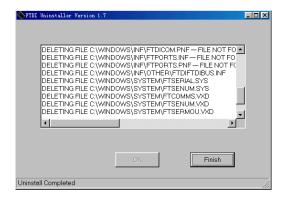

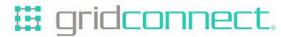

1630 W. Diehl Rd Naperville, Illinois 60563 USA

- +1 630 245-1445
- +1 630 245-1717 FAX
- +1 800 975-4743 USA toll free

www.gridconnect.com